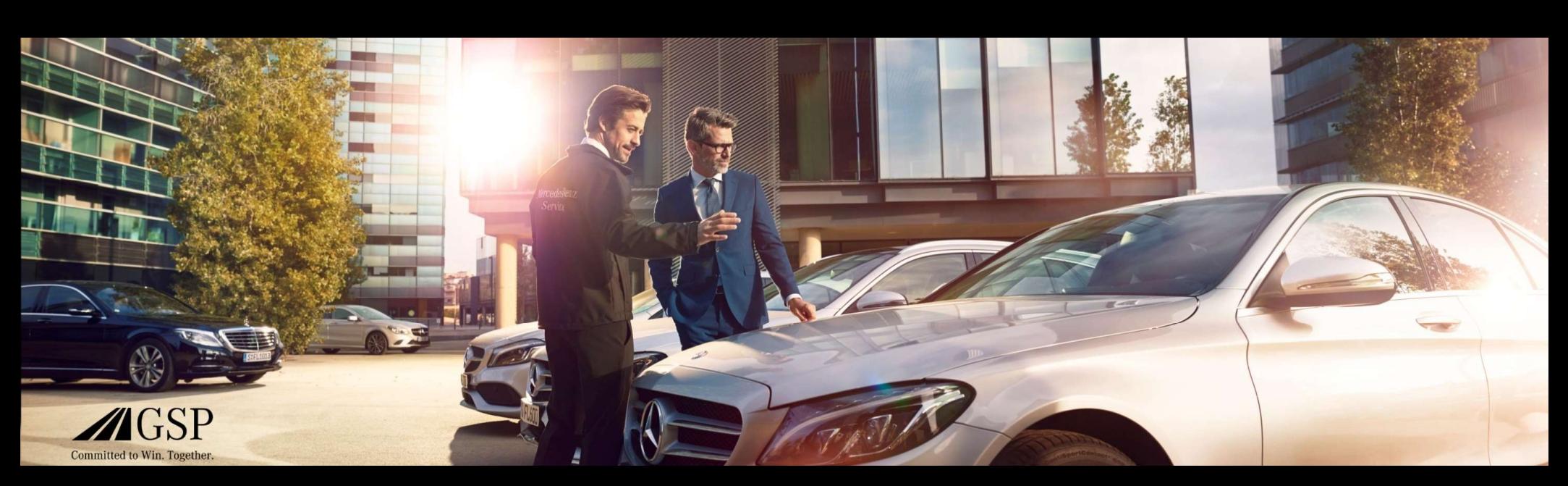

# Integrarea EWANAPI DMS în XENTRY Operation Time și Damage Code

GSP/ORE 2022 Valabil până la revocare

Mercedes-Benz Das Beste oder nichts.

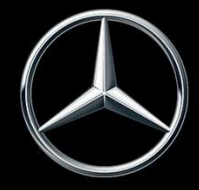

## Integrarea EWANAPI DMS în XOT: Accesul la aplicația XENTRY Operation Time prin Sistemul de Management al DealerilorDealer-Management-System.

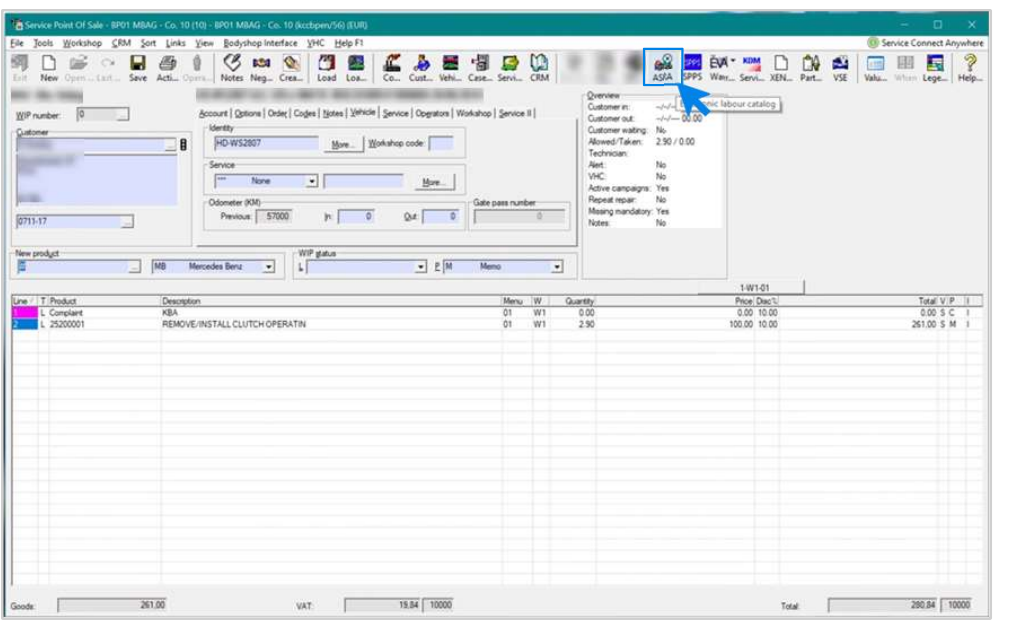

Adăugarea pozițiilor de lucru în Sistemul de Management al Dealerilor (DMS) se efectuează prin aplicația XENTRY Operation Time (XOT).

Pentru a trece la XOT, faceți clic pe butonul ASRA.

## Integrarea EWANAPI DMS în XOT: Căutarea și adăugarea pozițiilor de lucru în lista pozițiilor de lucru.

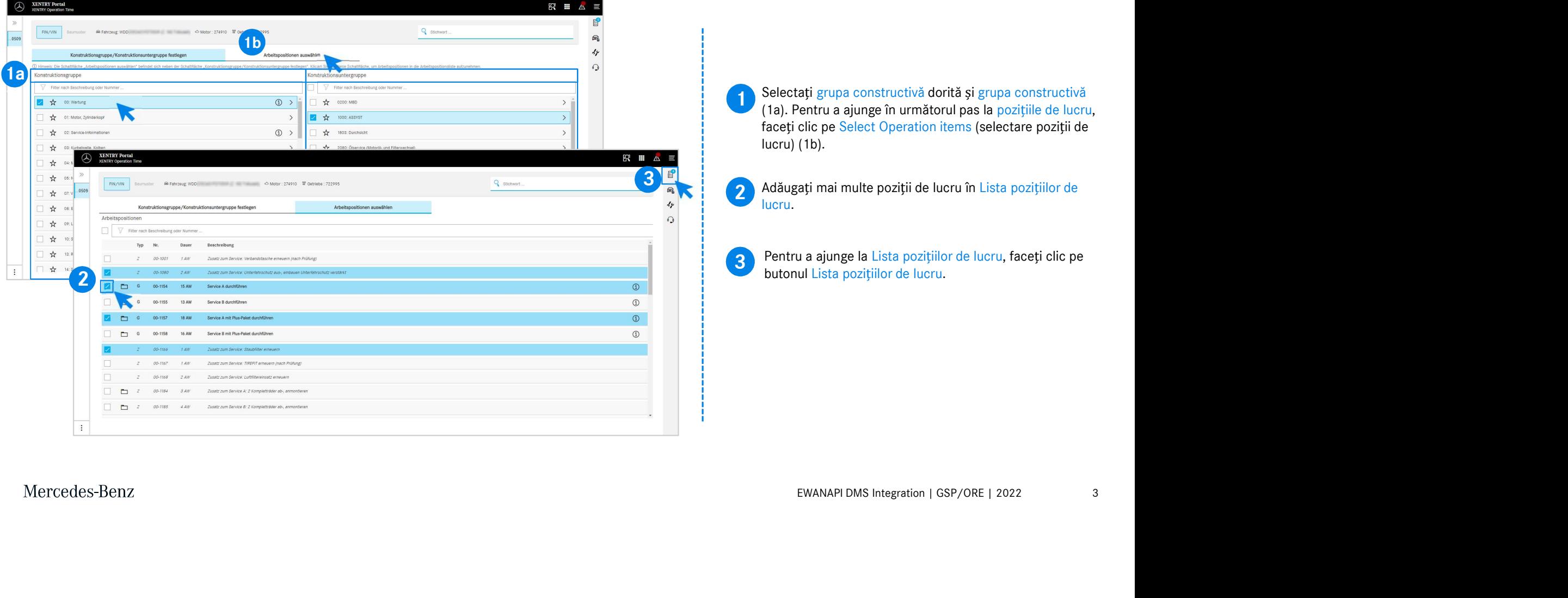

### Integrarea EWANAPI DMS în XOT:

## Verificarea și transmiterea poziției de lucru către Sistemul de Management al Dealerilor Dealer-Management-System.

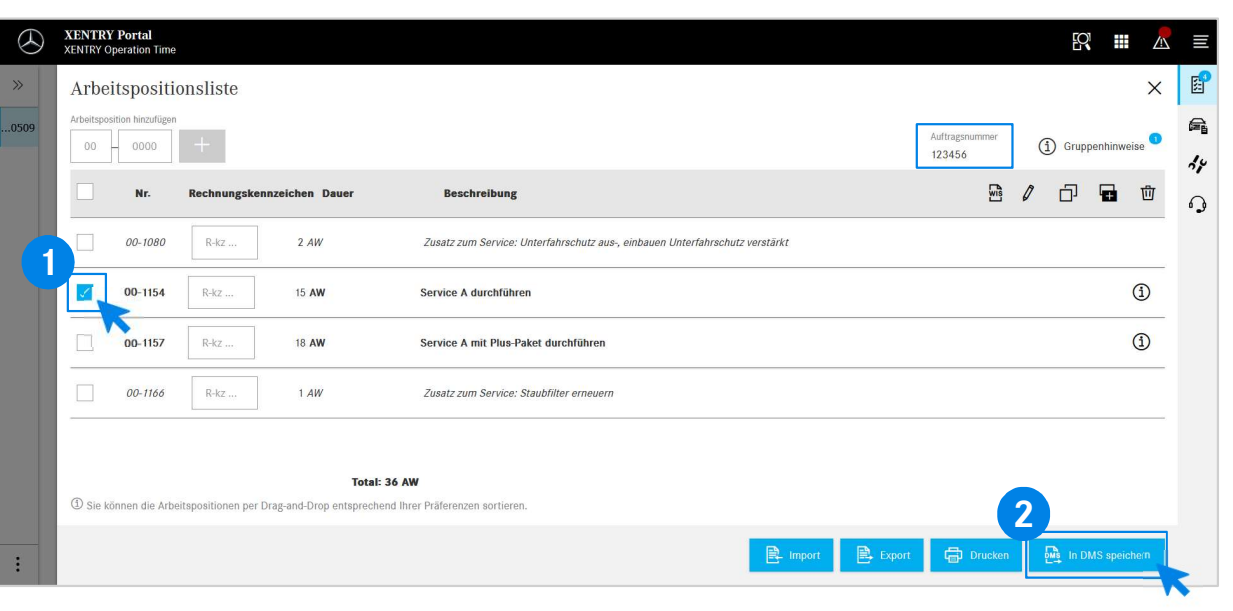

În lista pozițiilor de lucru veți găsi enumerate în mod clar pozițiile de lucru pe care le-ați selectat, inclusiv numărul de comandă.

1 Selectați una, mai multe sau toate Pozițiile de lucru din lista<br>nozițiilor de lucru, ne care doriți să le transmiteti către pozițiilor de lucru, pe care doriți să le transmiteți către Sistemul de Management al Dealerilor Dealer-Management-System.

2 În continuare, faceți clic pe butonul Salvare în DMS, pentru<br>
finalizarea Transferului finalizarea Transferului.

2 Acolo vedeți listate pozițiile de lucru selectate și puteți de lucru selectate și puteți de lucru selectate și puteți Veți fi redirecționat automat din nou în Sistemul de Management al Dealerilor (Dealer-Management-System). continua procesarea comenzii.

Mercedes-Benz

4

# Integrarea EWANAPI DMS în XOT: Accesul la aplicația XENTRY Operation Time prin Sistemul de Management al DealerilorDealer-Management-System cu un model constructiv.

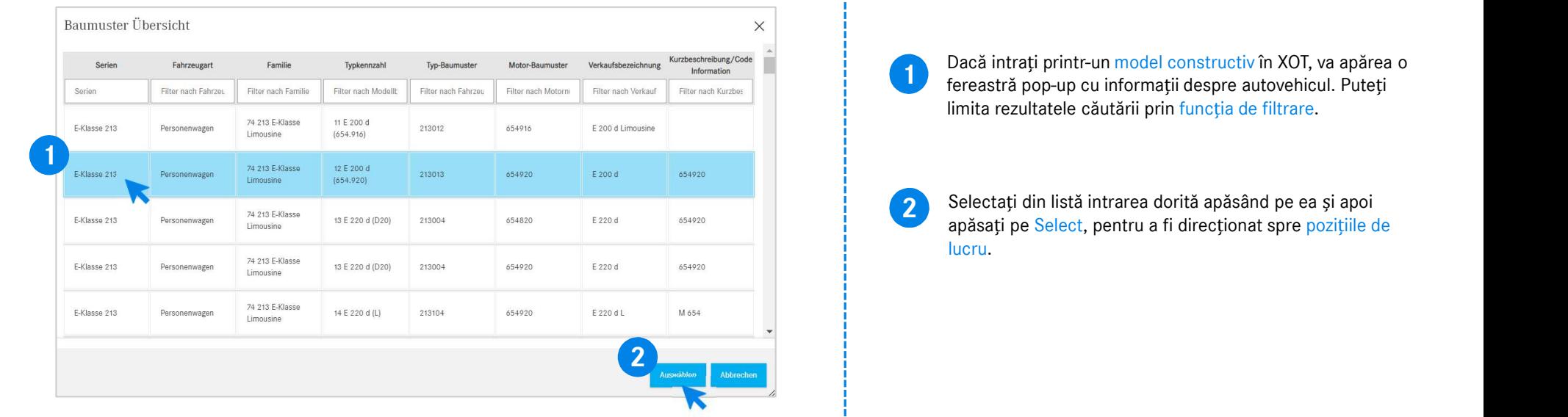

## Integrarea EWANAPI DMS în XOT - DC: Selectareaunui cod de daună din aplicația Damage Code prin accesul la XOT.

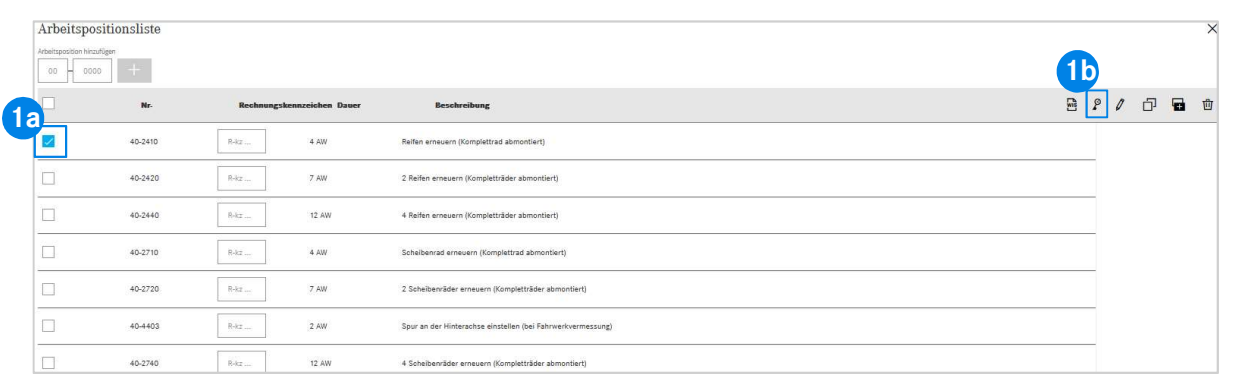

**1** Accesul la aplicația Damage Code (Cod de dauna) poate fi<br>găsit în lista pozițiilor de lucru din XENTRY Operation Time. Accesul la aplicația Damage Code (Cod de daună) poate fi

i ajunge la codurile de daună ale unei poziții de lectați poziția de lucru dorită (1a) și faceți click pe<br>l codului de daună (1b).<br>Icodului de daună (1b).<br>Icodului de daună (1b).<br>Icodului de daună (1b).<br>Icodului DMS Integr Pentru a ajunge la codurile de daună ale unei poziții de lucru, selectați poziția de lucru dorită (1a) și faceți click pe simbolul codului de daună (1b). Veți fi redirecționat către aplicația Damage Code. 1b

## Integrarea EWANAPI DMS în XOT - DC: Căutarea și selectarea unui cod de daună în aplicația Damage Code.

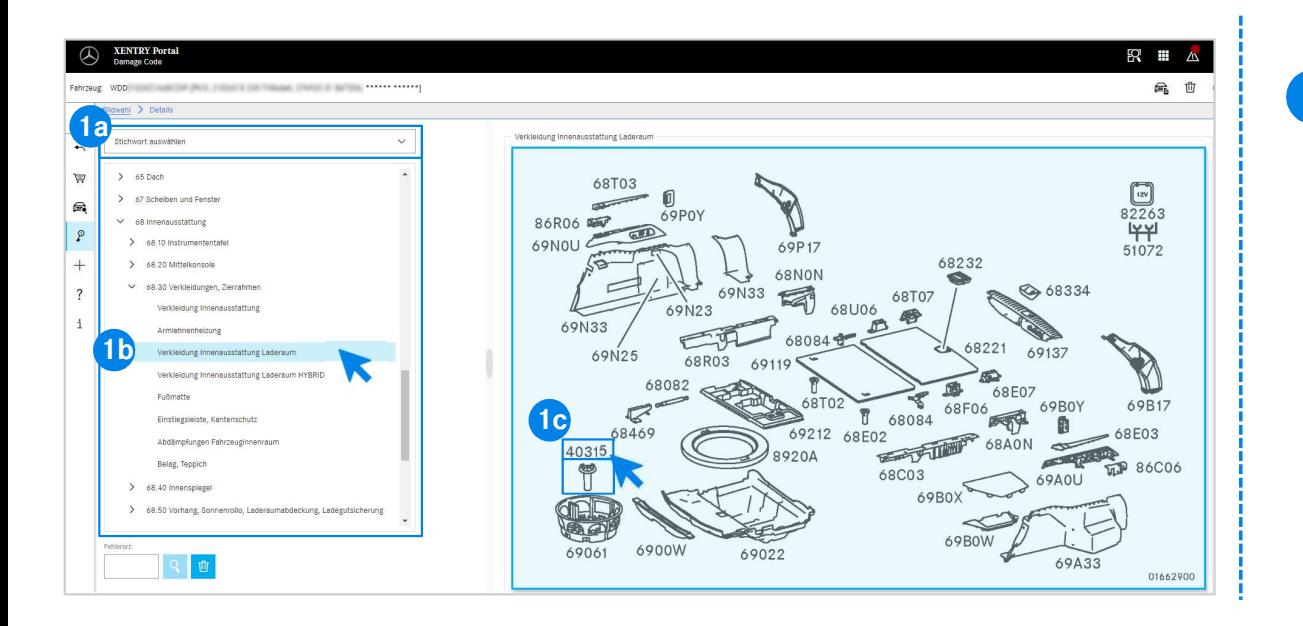

EWE (14) sau Cu ajudouru entpendr și subgrupeidi<br>(1b) menționate mai jos.<br>aginilor care apare în partea dreapta în continuare<br>a printr-un clic codul de piesă corespunzător (1c).<br>EWANAPI DMS Integration | GSP/ORE | 2022 7 1 Mai întâi, definiți mai precis poziția de lucru, fie prin Selectarea cuvântului-cheie (1a) sau cu ajutorul Grupelor și subgrupelor constructive (1b) menționate mai jos. Pe Tabelul imaginilor care apare în partea dreapta în continuare puteți selecta printr-un clic codul de piesă corespunzător (1c).

## Integrarea EWANAPI DMS în XOT - DC: Selectareaunui cod de daună din aplicația Damage Code și Preluarea după XOT.

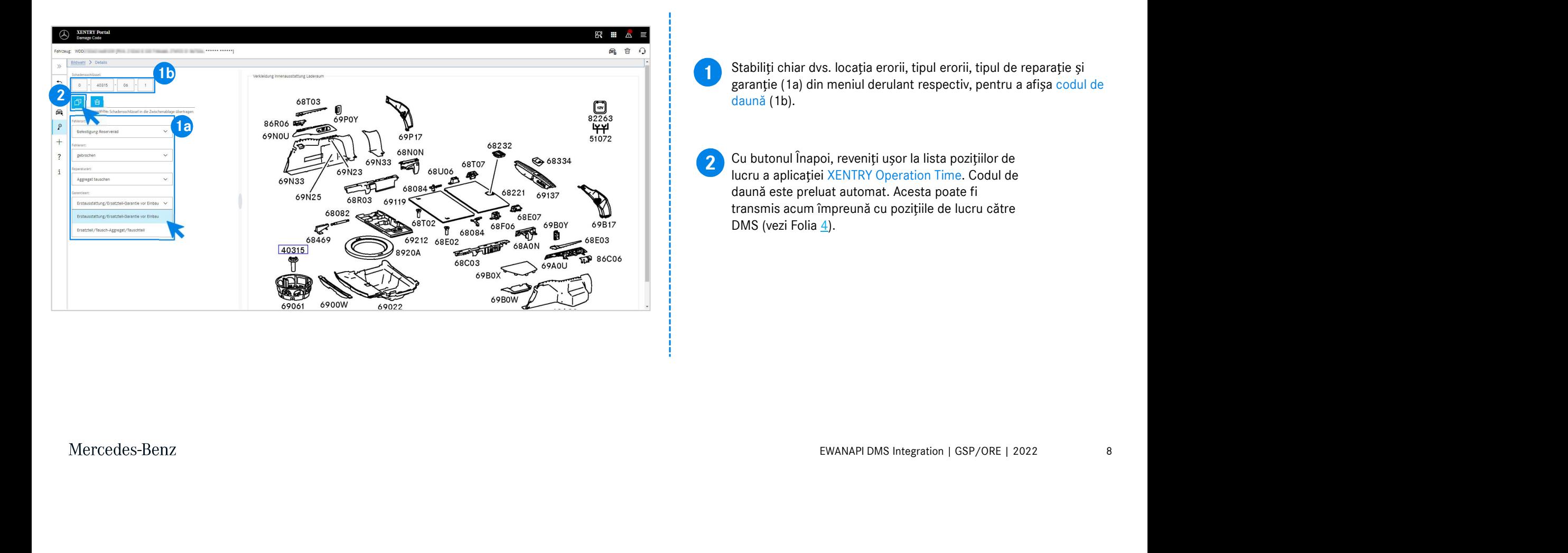

## Integrarea EWANAPI DMS în DC: Accesul la aplicația Damage Code prin Sistemul de Management al DealerilorDealer-Management-System.

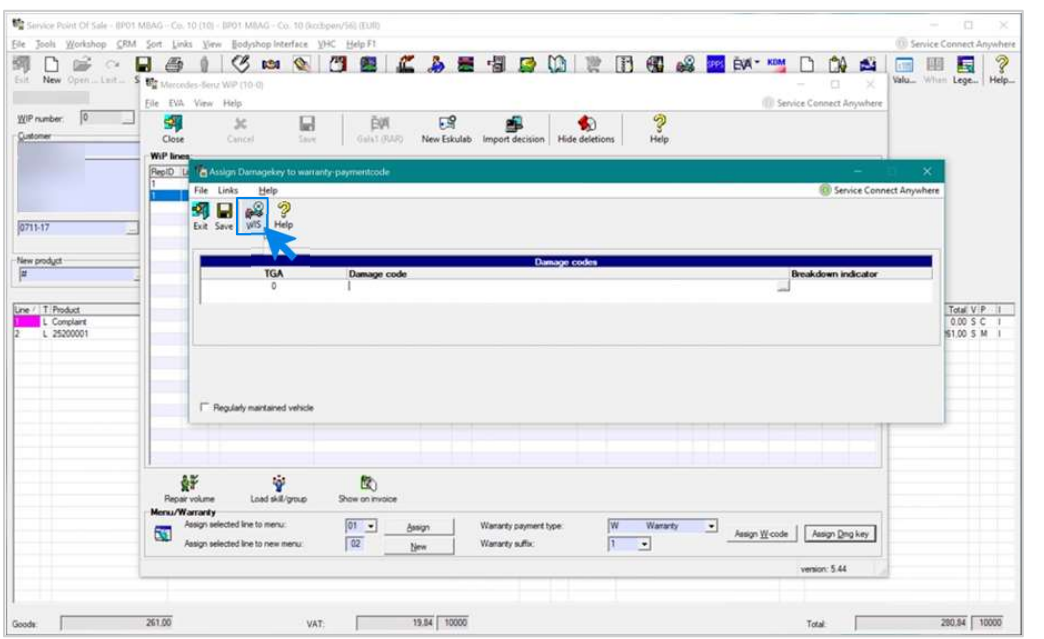

EWANAPI DMS Integration | GSP/ORE | 2022<br>Ifficați-vă.<br>EWANAPI DMS Integration | GSP/ORE | 2022 Adăugarea codurilor de daună în Sistemul de Management al Dealerilor (DMS) se efectuează prin aplicația Damage Code. Pentru a fi direcționat către aplicația Damage Code, faceți clic pe butonul WIS și autentificați-vă.

## Integrarea EWANAPI DMS în DC: Căutarea și selectarea unui cod de daună în aplicația Damage Code.

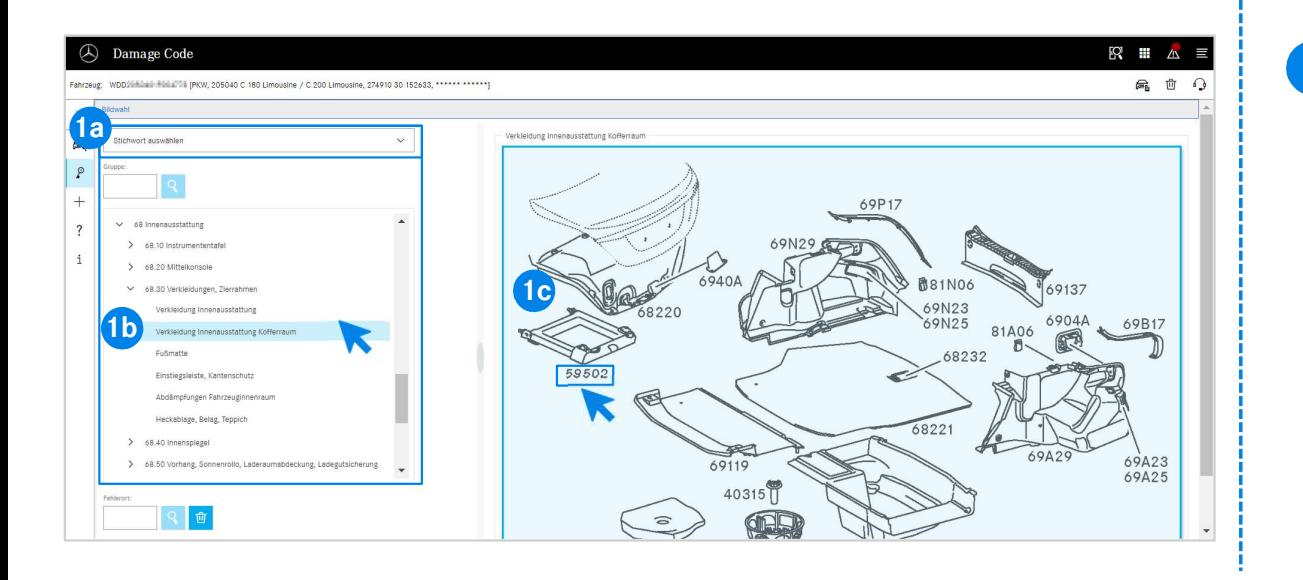

1 Mai întâi, definiți mai precis poziția de lucru, fie prin Selectarea cuvântului-cheie (1a) sau cu ajutorul Grupelor și subgrupelor constructive (1b) menționate mai jos. Pe Tabelul imaginilor care apare în partea dreapta în continuare

(1b) menționate mai jos.<br>aginilor care apare în partea dreapta în continuare<br>a printr-un clic codul de piesă corespunzător (1c).<br>EWANAPI DMS Integration | GSP/ORE | 2022 10 puteți selecta printr-un clic codul de piesă corespunzător (1c).

# Integrarea EWANAPI DMS în DC: Selectareaunui cod de daună din aplicația Damage Code și Preluarea în Sistemul de Management al Dealerilor Dealer-Management-System.

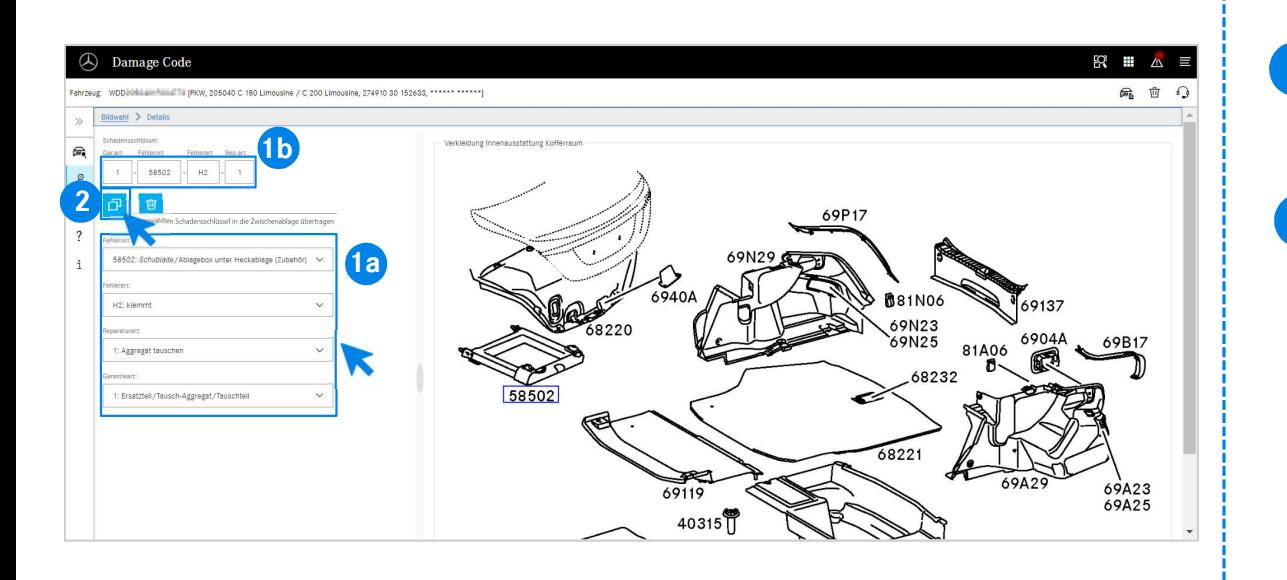

Stabiliți chiar dvs. locația erorii, tipul erorii, tipul de reparație și<br>
carectie (1a) din moniul derulant reppectiv, pentru a efice eodul de garanție (1a) din meniul derulant respectiv, pentru a afișa codul de daună (1b).

simbolul Transferul codului de daună selectat pe<br>de daună va fi preluat în Sistemul de Management<br>aler-Management-System.<br>EWANAPI DMS Integration | GSP/ORE | 2022 11 2 Printr-un clic pe simbolul Transferul codului de dauna selectat pe<br>clipboard codul de daună va fi preluat în Sistemul de Management Printr-un clic pe simbolul Transferul codului de daună selectat pe al Dealerilor Dealer-Management-System.

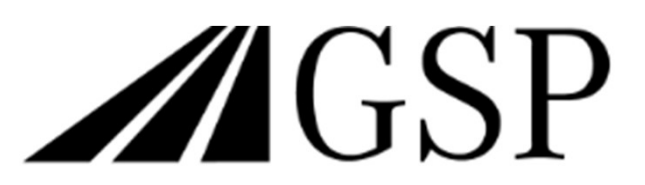

Committed to Win. Together.